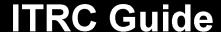

# Convert Your Print & Electronic Files to PDF (Acrobat 7.0)

### Introduction

You can convert a file from virtually any application to a Portable Document Format (PDF), including both print and electronic documents. PDF documents are "read only" documents that other users can view regardless of the original file format.

#### **Adobe Acrobat Professional**

Note: when opening a non-PDF file, Acrobat needs the native application of the non-PDF file to translate it successfully.

**Create PDF Menu** - Choose **File**, go to **Create PDF**, and then choose from the menu available. This menu is also available by clicking the **Create New PDF** button at the top-center of your screen. On the **Create New PDF** menu, you are given several options:

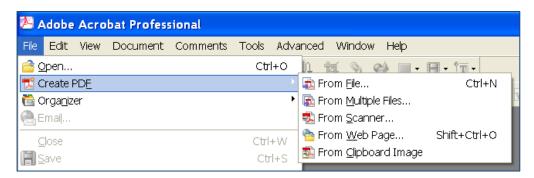

- You can browse for any file type using the From File option, this option does not work for word-processed documents.
- You can merge multiple files using the **From Multiple Files** menu option. You will be able to browse for several different files by clicking the Browse button.
- A newer feature available through **Adobe Acrobat Professional 7.0** is the option to create a PDF **From Web Page**. This requires the URL, and an Internet connection, unless the HTML file is saved locally, in which case it only requires the file. Also, certain images from an online web page may or may not be included, so you may need to insert those images separately.
- If there is a scanner installed and attached to your computer, you can scan a picture or document directly into PDF by using the **From Scanner** option. The option to import from scanner is available on any ITRC scanning station computer.
- If you want to import an image to PDF, you can copy that image to the clip board by going to **Edit** then **Copy.** You can then use the **From Clipboard Image** option.

Page 1 of 4 Last Modified: 3/22/2010

## **Microsoft Office**

Open your MS file (Word, Excel or PowerPoint).

- Click on the office button in the top left.
- Scroll down to 'Save As'
- Select 'PDF or XPS'
- A window will open up asking you for the name of the file and allow you browse to the location to save the file.
- Once you have entered the correct information, click

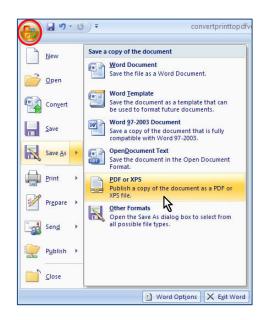

### **PDFWriter**

Convert your documents using your print options menu. Use this method with text documents from virtually any program. This will "print" your file to a PDF format file to save on your computer.

- Open the document then go to **File/Print**
- Under the drop down Name, select Adobe PDF.
- Click OK.

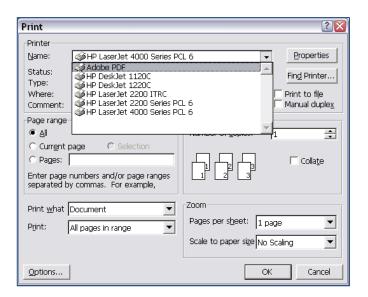

If you experience any problems with the capturing procedures or converting documents to Adobe Acrobat, please contact the ITRC Staff.

Page 2 of 4 Last Modified: 3/22/2010

#### Viewing Tools for Adobe Acrobat 7.0 and Acrobat Reader

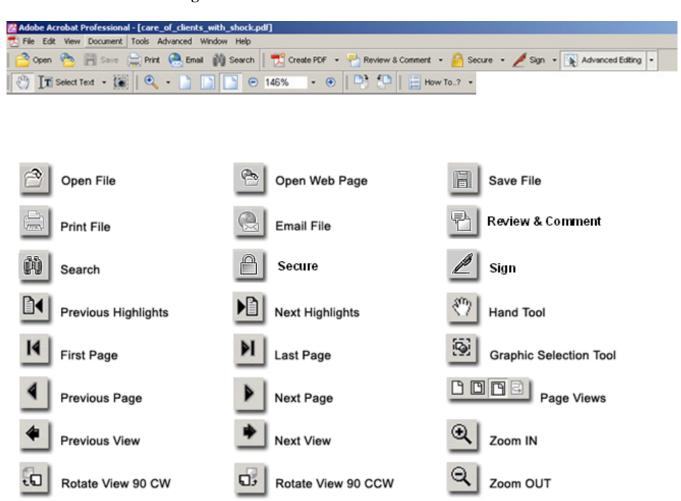

**Text Selection** 

Snapshot Tool

128%

- ⊕

Zoom

Page 3 of 4 Last Modified: 3/22/2010

### **Editing Tools for Adobe Acrobat 7.0**

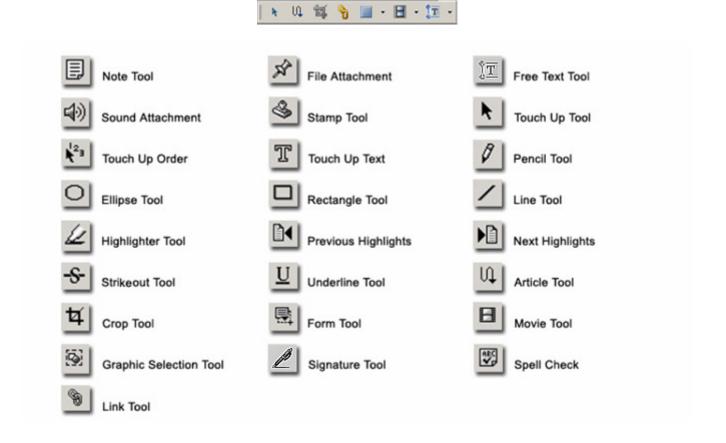

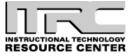

Idaho State University Campus Box 8064 Pocatello, ID 83209 208.282.5880

#### Copyright © 2010 by ITRC

This document may be reproduced for individual or nonprofit use. Users acknowledge that the manual, and all copyright and other intellectual and proprietary rights therein, are and at all times shall remain the valuable property of the author. Users agree to respect and not to alter, remove or conceal any copyright, trademark, trade name or other proprietary marking that may appear in the manual. Please send comments to itrc@isu.edu. For more information about the ITRC, visit our Website at http://www.isu.edu/itrc.

Page 4 of 4 Last Modified: 3/22/2010